# Manual de instrucciones FieldGate SWG50

Puerta de enlace funcional WirelessHART

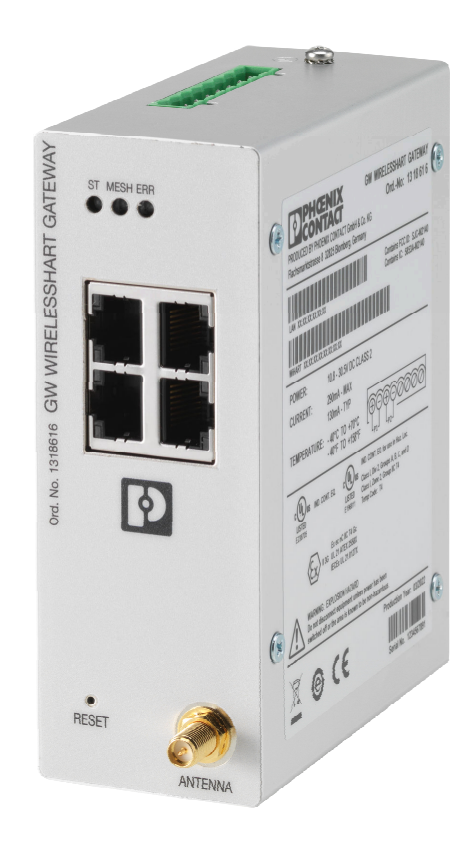

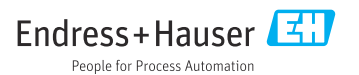

## Índice de contenidos

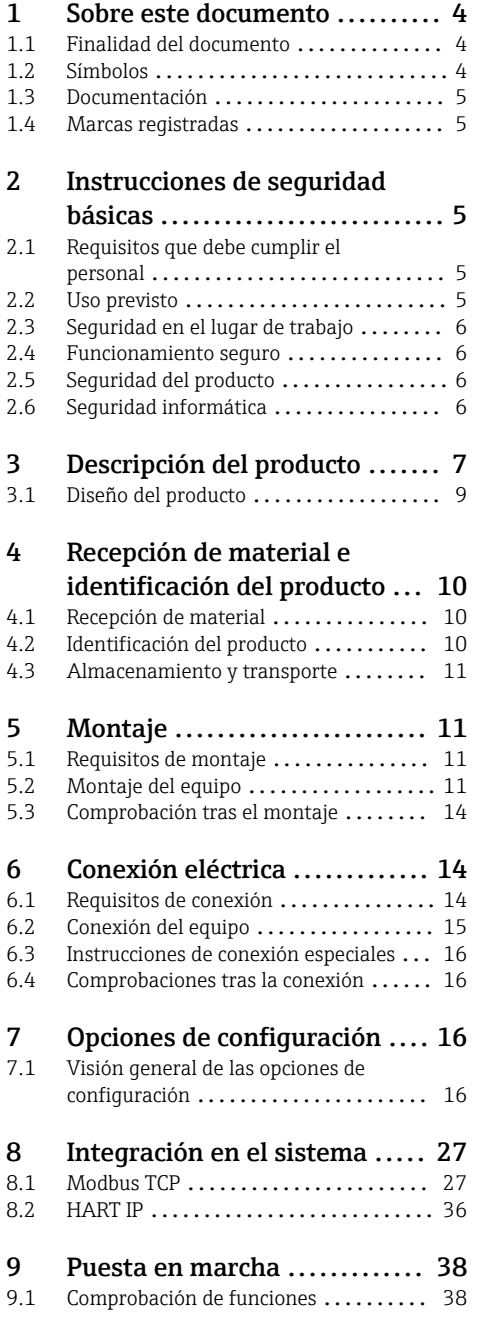

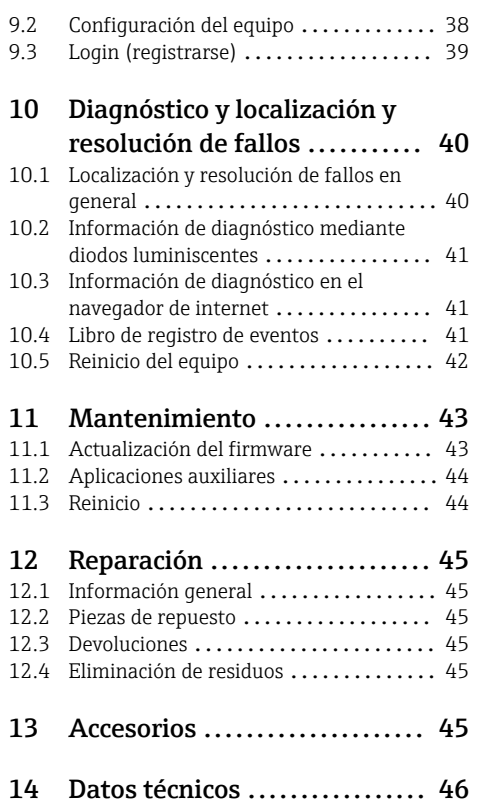

## <span id="page-3-0"></span>1 Sobre este documento

### 1.1 Finalidad del documento

El presente manual de instrucciones contiene toda la información que se necesita durante las distintas fases del ciclo de vida del equipo: desde la identificación del producto, la recepción de material y su almacenamiento, hasta la instalación, la conexión, la configuración y la puesta en marcha, pasando por la localización y resolución de fallos, el mantenimiento y la eliminación de residuos.

#### 1.2 Símbolos

#### 1.2.1 Símbolos de seguridad

#### **A PELIGRO**

Este símbolo le advierte de una situación peligrosa. Si no se evita dicha situación, se producirán lesiones graves o mortales.

#### **ADVERTENCIA**

Este símbolo le advierte de una situación peligrosa. Si no se evita dicha situación, se pueden producir lesiones graves y hasta mortales.

#### **A** ATENCIÓN

Este símbolo le advierte de una situación peligrosa. Si no se evita dicha situación, se pueden producir lesiones de gravedad leve o media.

#### **AVISO**

Este símbolo señala información sobre procedimientos y otros hechos importantes que no están asociados con riesgos de lesiones.

#### 1.2.2 Símbolos para determinados tipos de información

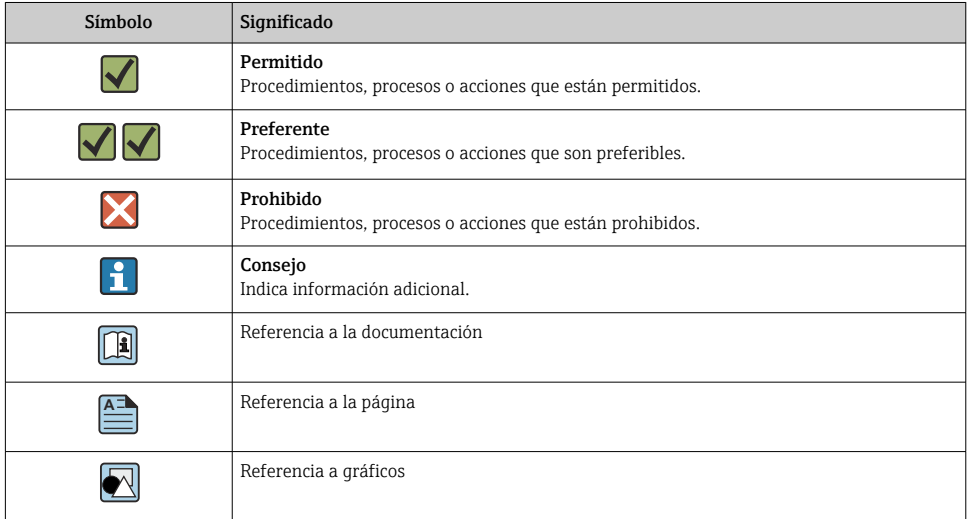

<span id="page-4-0"></span>![](_page_4_Picture_155.jpeg)

### 1.3 Documentación

Información técnica del FieldGate SWG50 TI01677S/04/EN

### 1.4 Marcas registradas

HART®, WirelessHART® es una marca registrada del Grupo FieldComm, Austin, TX 78759, EE. UU.

Todas las demás marcas y nombres de productos son marcas comerciales o marcas comerciales registradas de las empresas y organizaciones en cuestión.

## 2 Instrucciones de seguridad básicas

### 2.1 Requisitos que debe cumplir el personal

El personal para las tareas de instalación, puesta en marcha, diagnósticos y mantenimiento debe cumplir los siguientes requisitos:

- ‣ El personal especializado cualificado y formado debe disponer de la cualificación correspondiente para esta función y tarea específicas.
- ‣ Deben tener la autorización del jefe/dueño de la planta.
- ‣ Deben estar familiarizados con las normas y reglamentos nacionales.
- ‣ Antes de comenzar con el trabajo, se debe leer y entender las instrucciones contenidas en el manual y la documentación complementaria, así como en los certificados (según cada aplicación).
- ‣ Debe seguir las instrucciones y satisfacer las condiciones básicas.

Los operarios deben satisfacer los siguientes requisitos:

- ‣ Haber recibido la formación apropiada y disponer de la autorización por parte del explotador/propietario de la planta para ejercer dichas tareas.
- ‣ Seguir las instrucciones del presente manual.

### 2.2 Uso previsto

El FieldGate SWG50 es una puerta de enlace para redes WirelessHART. Permite que los equipos de campo WirelessHART se comuniquen entre sí y gestiona la seguridad de la red y la <span id="page-5-0"></span>conectividad. El FieldGate SWG50 convierte y almacena los datos procedentes de equipos de campo inalámbricos en un formato compatible con otros sistemas. Cuenta con interfaces Ethernet para conectar aplicaciones host, como las herramientas SCADA.

#### Uso incorrecto

Dar al equipo un uso no previsto puede poner en riesgo la seguridad. El fabricante no es responsable de los posibles daños que se deriven de utilizar el equipo de manera incorrecta o para fines distintos del uso previsto.

### 2.3 Seguridad en el lugar de trabajo

Para trabajar con el instrumento:

‣ Lleve el equipo de protección personal conforme a las normas nacionales.

En el caso de trabajar en o con el dispositivo con las manos mojadas:

‣ Es necesario utilizar guantes debido al riesgo de descargas eléctricas.

### 2.4 Funcionamiento seguro

Riesgo de lesiones.

- ‣ Opere únicamente con el instrumento si éste está en buenas condiciones técnicas y funciona de forma segura.
- ‣ El operario es responsable del funcionamiento libre de interferencias del instrumento.

#### Transformaciones en el instrumento

No está permitido someter el instrumento a modificaciones no autorizadas. Éstas pueden implicar riesgos imprevisibles.

► Si a pesar de ello se requiere hacer alguna modificación, consulte a Endress+Hauser.

#### Reparaciones

Para asegurar el funcionamiento seguro y fiable del instrumento,

- ‣ Realice únicamente reparaciones del instrumento que estén permitidas expresamente .
- ‣ Observe las normas nacionales relativas a reparaciones de equipos eléctricos.
- ‣ Utilice únicamente piezas de repuesto y accesorios originales de Endress+Hauser.

### 2.5 Seguridad del producto

Este equipo de medición ha sido diseñado de acuerdo a las buenas prácticas de ingeniería y cumple los requisitos de seguridad más exigentes, ha sido sometido a pruebas de funcionamiento y ha salido de fábrica en condiciones óptimas para funcionar de forma segura.

Cumple las normas de seguridad y los requisitos legales pertinentes. Satisface asimismo las Directivas de la UE enumeradas en la Declaración CE de conformidad específica del equipo. El fabricante lo confirma dotando el equipo con la marca CE.

### 2.6 Seguridad informática

Nuestra garantía solo es válida si el producto se instala y se usa tal como se describe en el manual de instrucciones. El producto está dotado de mecanismos de seguridad que lo protegen contra modificaciones involuntarias en los ajustes.

<span id="page-6-0"></span>El explotador, de conformidad con sus normas de seguridad, debe implementar medidas de seguridad informática que proporcionen protección adicional tanto al producto como a la transmisión de datos asociada.

## 3 Descripción del producto

El FieldGate SWG50 es una puerta de enlace funcional WirelessHART. Comprende una aplicación de gestión de redes, una módulo de interfaz WirelessHART (punto de acceso) y una aplicación de puerta de enlace. Se pueden conectar al FieldGate SWG50 hasta 100 equipos inalámbricos o con cable con adaptador WirelessHART. La aplicación proporciona datos desde la red WirelessHART mediante Modbus TCP o HART-IP. Un CommDTM hace posible la configuración de equipos de campo o adaptadores conectados a la red WirelessHART a través de los DTM de su equipo.

![](_page_7_Figure_2.jpeg)

#### *1 FieldGate SWG50*

- *Conexión de antena*
- *Botón de reinicio*
- *Conmutador Ethernet de 4 puertos (RJ45)*
- *Luces LED*
- *Conector de la alimentación*
- *Conexión a tierra*

### <span id="page-8-0"></span>3.1 Diseño del producto

![](_page_8_Figure_3.jpeg)

 *2 Ejemplo de arquitectura de red WirelessHART con FieldGate SWG50*

- *Endress+Hauser Field Xpert, p. ej., SMTxx*
- *Aplicación host/FieldCare SFE500*
- *Comunicación Ethernet*
- *FieldGate SWG50*
- *FieldEdge SGC500*
- *Conexión de internet https*
- *Netilion Cloud*
- *Interfaz para la programación de aplicaciones (API, application programming interface)*
- *Aplicación Netilion Service basada en navegador de internet o aplicación del usuario*
- *El adaptador WirelessHART SWA70 puede utilizarse como repetidor*
- *Equipo de campo HART con adaptador WirelessHART SWA70*
- *Conexión cifrada inalámbrica a través de WirelessHART*

## <span id="page-9-0"></span>4 Recepción de material e identificación del producto

### 4.1 Recepción de material

Inspección visual

- Compruebe si el embalaje tiene daños visibles producidos durante el transporte
- Abra el embalaje con cuidado
- Compruebe si el contenido presenta algún daño visible
- Verifique que el suministro esté completo y que no falte nada
- Conserve todos los documentos adjuntos

El equipo no se debe poner en funcionamiento si previamente se detectan daños en el contenido. En ese caso, póngase en contacto con su centro Endress+Hauser: www.addresses.endress.com

Devuelva el equipo a Endress+Hauser en el embalaje original, siempre que sea posible.

Alcance del suministro

- FieldGate SWG50
- Manual de instrucciones con instrucciones de seguridad

### 4.2 Identificación del producto

#### 4.2.1 Placa de identificación

![](_page_9_Picture_17.jpeg)

 *3 Placa de identificación de Phoenix Contact*

<span id="page-10-0"></span>Manufactured by PHOENIX CONTACT for Endress+Hauser FieldGate SWG50 Ser. no.: T30001245A0 Order code: SWG50-BB1

 *4 Placa de identificación de Endress+Hauser*

### 4.2.2 Dirección del fabricante

PHOENIX CONTACT GmbH & Co. KG

Flachsmarktstraße 8

32825 Blomberg

Alemania

www.phoenixcontact.com

### 4.3 Almacenamiento y transporte

Utilice siempre el embalaje original al transportar el producto.

#### 4.3.1 Temperatura de almacenamiento

 $-40.85$  °C

## 5 Montaje

### 5.1 Requisitos de montaje

El equipo debe instalarse en una caja con una clase de protección mínima de IP54 conforme a EN/IEC 60079-15. El equipo se debe usar exclusivamente en zonas cuyo grado de contaminación sea como máximo 2, tal como se define en la norma EN/IEC 60664-1. El equipo puede instalarse en zonas con peligro de explosión Zona 2. El trazado y la instalación remota de la antena deben cumplir la normativa relevante de la planta al instalarse en zonas con peligro de explosión Zona 2 o Clase I, división 2. De lo contrario, la antena se debe instalar dentro de la caja de uso final.

La antena remota se puede montar en el exterior de un armario. Si existe riesgo de rayos, instale la protección contra rayos/electromagnética entre la puerta de enlace y la antena remota.

### 5.2 Montaje del equipo

El FieldGate SWG50 se monta en un raíl de montaje NS 35. Para evitar que el equipo se resbale, deben montarse abrazaderas finales en ambos lados. El equipo se puede montar horizontal o verticalmente. Los módulos se colocan en el raíl de montaje de izquierda a derecha.

![](_page_11_Figure_2.jpeg)

 *5 Montaje en un raíl DIN estándar*

### Montaje del equipo

![](_page_12_Figure_3.jpeg)

A0048933

<span id="page-13-0"></span>Posicione la ranura sobre el raíl de montaje.

- 2. Empuje el equipo hacia atrás hasta que quede bloqueado en la posición correcta.
- 3. Conecte a tierra el raíl de montaje.

### 5.3 Comprobación tras el montaje

¿El equipo está acoplado correctamente al raíl de montaje?

## 6 Conexión eléctrica

### 6.1 Requisitos de conexión

#### 6.1.1 Alimentación

Conecte a la puerta de enlace una fuente de alimentación de CC regulada de clase 2. La tensión de alimentación puede estar en el rango  $10.8$  ...  $30 \text{ V}_{\text{DC}}$ ; la tensión nominal recomendada es 12  $V_{DC}$  o 24  $V_{DC}$ . La alimentación debe ser capaz de suministrar una corriente de 290 mA a 24  $V_{DC}$ . Se deben usar cables de conexión externos de conformidad con NEC. ANSI/NFPA70 (para aplicaciones de EE. UU.) y Canadian Electrical Code, parte 1, CSA C22.1 (para aplicaciones de Canadá) o conforme a los códigos locales aplicables en todos los demás países.

El armario de control o la caja del conmutador deben satisfacer las especificaciones recogidas en la norma EN 60950-1: 2001 para envolventes contra incendios.

La alimentación del equipo debe cumplir los requisitos siguientes:

- Circuito de Clase 2 de conformidad con National Electrical Code, NFPA-70 y Canadian Electrical
- Limited Power Supply (LPS) según EN/IEC 60950-1 o EN/IEC 62368-1
- Circuitos de energía limitada EN/IEC 61010-1

#### 6.1.2 Ethernet

El FieldGate SWG50 cuenta con una interfaz Ethernet (RJ45) en el frontal que permite conectar un cable de par trenzado con una impedancia de 100 Ω. La transmisión de datos tiene lugar a 10, 100 o 1000 Mbit/s. Deslice el cable Ethernet con el conector RJ45 hacia el interior del equipo hasta que quede bloqueado en la posición correcta. Cuando se usan dos, tres o cuatro puertos Ethernet, el FieldGate SWG50 es clasificado como un conmutador. Si solo se usa un puerto, se considera un equipo de nodo final directo. El número máximo de puertas de enlace acopladas y la distancia máxima entre las unidades se basan en las especificaciones de Ethernet y son determinados por el entorno y por el cumplimiento de la especificación por parte de la red.

### <span id="page-14-0"></span>6.2 Conexión del equipo

![](_page_14_Picture_3.jpeg)

- *1 Antena*
- *2 Ethernet*
- *3 Alimentación*

#### Alimentación

![](_page_14_Picture_8.jpeg)

*P1*  $10,8...30 V_{DC}$ 

*P2 10,8 … 30 VDC*

### <span id="page-15-0"></span>6.3 Instrucciones de conexión especiales

#### 6.3.1 Antena

El equipo cuenta con un conector hembra para antena RSMA que permite conectar una antena externa. Instale la antena fuera del armario o edificio. Es obligatorio cumplir la máxima línea HF admisible conforme a las normativas federales, estatales y locales. Use las antenas y los cables recomendados por el fabricante.

### 6.4 Comprobaciones tras la conexión

- ¿El equipo y el cable están intactos (inspección visual)?
- ¿Los cables usados cumplen los requisitos?
- ¿La asignación de terminales es la correcta?
- ¿Los cables se han conectado de forma que no hay hilos, aislamiento ni apantallamientos de cable atascados?
- ¿La tensión de alimentación es correcta?
- ¿El FieldPort SWG50 está conectado a tierra, de ser necesario?

## 7 Opciones de configuración

El FieldGate SWG50 tiene integrado un servidor web con el que se configura la red WirelessHART.

![](_page_15_Figure_14.jpeg)

- *1 Barra de navegación*
- *2 Nombre de la página*

### 7.1 Visión general de las opciones de configuración

#### 7.1.1 Visión general de la pantalla de inicio

Tras iniciar la sesión, aparece la pantalla de inicio con información básica acerca del FieldGate SWG50.

![](_page_16_Picture_113.jpeg)

 *7 Información de la puerta de enlace*

![](_page_16_Picture_114.jpeg)

#### 7.1.2 Visión general de la información de diagnóstico

- ► En el menú Navegación, haga clic en Gateway Information -> General.
	- Aparece el cuadro de diálogo General Information.

![](_page_16_Picture_115.jpeg)

![](_page_16_Picture_116.jpeg)

![](_page_17_Picture_103.jpeg)

#### 7.1.3 Visión general de la configuración básica

#### Modificación de los datos mostrados en la pantalla de inicio

- 1. En el menú Navegación, haga clic en Configuration -> General.
	- Aparece el cuadro de diálogo General Configuration.

![](_page_17_Picture_104.jpeg)

- 2. Efectúe los cambios necesarios.
- 3. Haga clic en Submit.

Se aceptan los cambios.

- Etiqueta (TAG) larga: 32 caracteres como máximo (los caracteres sobrantes se f truncarán después del reinicio).
	- Mensaje: 32 caracteres como máximo, solo mayúsculas, números y ciertos caracteres especiales

#### Configuración manual de la hora

- 1. Efectúe los cambios necesarios.
- 2. Haga clic en Update System Time.

#### 7.1.4 Configuración del perfil WirelessHART

- 1. En el menú Navegación, haga clic en Configuration -> WirelessHART -> Gateway Profil.
	- Aparece el cuadro de diálogo WirelessHART Gateway Profile Configuration.

![](_page_18_Picture_5.jpeg)

- 2. Efectúe los cambios y haga clic en Submit.
	- Los cambios se aceptan automáticamente.

![](_page_18_Picture_183.jpeg)

#### <span id="page-19-0"></span>7.1.5 Configuración de la red WirelessHART

- ► En el menú Navegación, haga clic en Configuration -> WirelessHART -> Network Configuration.
	- Aparece el cuadro de diálogo Network Configuration.

![](_page_19_Picture_140.jpeg)

![](_page_19_Picture_141.jpeg)

![](_page_20_Picture_184.jpeg)

#### <span id="page-21-0"></span>Lista negra de canales

La lista negra se puede usar para limitar el número de canales que se usan en una red. Los canales incluidos en la lista negra no se usan. La frecuencia correspondiente al canal se debe introducir en la lista negra. Los canales se deben añadir a la lista negra por parejas.

![](_page_21_Picture_188.jpeg)

#### 7.1.6 Comandos de almacenamiento en caché

El FieldGate SWG50 guarda varios comandos en caché. La validez de los datos guardados depende del Stale Data Timer.  $\rightarrow \blacksquare$  20

![](_page_21_Picture_189.jpeg)

![](_page_22_Picture_140.jpeg)

#### 7.1.7 Vista de equipos

La página de información de equipos muestra todos los datos y todos los estados de los equipos presentes en la red WirelessHART y es objeto de una actualización constante.

![](_page_22_Picture_141.jpeg)

- ► En el menú Navegación, haga clic en Configuration -> WirelessHART -> Devices.
	- Aparece el cuadro de diálogo Device Information.

![](_page_22_Picture_142.jpeg)

Para mejorar el rendimiento, el almacenamiento en caché de la página web debe estar deshabilitado en el navegador. La descripción siguiente es aplicable a Internet Explorer 11.

#### Deshabilitación del almacenamiento en caché de la página web

- 1. En Internet Explorer, haga clic en el símbolo Configuración.
- 2. En el menú, haga clic en Opciones de internet.
- 3. En la sección Historial de exploración de la pestaña General, haga clic en Configuración.
- 4. En la pestaña Archivos temporales de internet, seleccione Cada vez que visite la página web.
- 5. En la pestaña Cachés y bases de datos, no habilite Permitir cachés y bases de datos de sitios web.
- 6. Haga clic en Aceptar.
- Cuando use los navegadores Chrome o Firefox, deshabilite también el almacenamiento  $\mathbf{f}$ en caché de las páginas web.

Resulta aconsejable usar los navegadores Chrome o Firefox con el almacenamiento en caché de las páginas web deshabilitado.

![](_page_23_Picture_188.jpeg)

### Borrado del equipo

Solo se pueden borrar de la lista de equipos los que no estén conectados. Para borrar un equipo activo, apague el equipo y espere hasta que la columna de estado indique que el equipo ya no está conectado.

- 1. Haga clic en el equipo con el botón derecho del ratón.
- 2. Confirme la opción de borrado.

#### Edición de la ID de esclavo

- 1. Haga clic en el botón Edit Slave IDs.
- 2. Introduzca el nuevo número de ID.
- 3. Haga clic en Aceptar.
	- $\rightarrow$  Se guardan los cambios; puedes ser necesarios varios minutos.

#### 7.1.8 Adición de un equipo

Si se añade un equipo a la red, el FieldGate SWG50 emite varios comandos.

Los comandos se procesan en el orden siguiente:

- $\bullet$  Comando 0
- Comando 74
- Comando 84
- Comando 20
- Comando 27
- Comando 7
- Comando 13
- Comando 105

Mientras los comandos se ejecutan, el servidor web comunica que el equipo está en H estado de "Handshaking". Una vez ejecutado el comando 105, el equipo pasa al estado "conectado". El equipo se actualiza una vez por segundo.

#### 7.1.9 Configuración IP

- ► En el menú Navegación, haga clic en Configuration -> Network Interface -> LAN IP Configuration.
	- Aparece el cuadro de diálogo LAN IP Configuration.

![](_page_24_Picture_135.jpeg)

![](_page_25_Picture_161.jpeg)

#### En la red se encuentra presente un servidor DHCP que asigna las direcciones IP.

- ▶ Seleccione Use DHCP to get an IP address.
	- Aparece el campo de opción para la dirección IP.

#### Modificación de la dirección IP

- 1. Seleccione Specify a static IP address.
- 2. Introduzca la dirección IP y la máscara de subred que desee.
- 3. Introduzca la puerta de enlace LAN predeterminada y DNS1 y DNS2 si es necesario.
- 4. Haga clic en Submit.
	- La dirección IP corregida se aplicará después de un reinicio automático.

Si la dirección IP ha sido corregida, es imprescindible anotarla para que se pueda usar al reconectarse al servidor web.

#### 7.1.10 Configuración de Modbus

- 1. En el menú Navegación, haga clic en Configuration -> MODBUS -> MODBUS Configuration.
	- Aparece el cuadro de diálogo MODBUS Configuration.

![](_page_25_Picture_162.jpeg)

- 2. Introduzca el número de puerto Ethernet en el campo TCP port.
- 3. Haga clic en Submit.
	- Los cambios se aplican después de un reinicio.
- 4. Haga clic en Reboot.
	- $\leftarrow$  El equipo se reinicia.

#### <span id="page-26-0"></span>7.1.11 Configuración HART IP

- ► En el menú Navegación, haga clic en **Configuration -> HART-IP -> Port Configuration**.
	- Aparece el cuadro de diálogo Protocol Configuration.

![](_page_26_Picture_126.jpeg)

#### Dirección de sondeo de la puerta de enlace

- 1. Efectúe los cambios necesarios.
- 2. Haga clic en Update.

#### HART IP

- 1. Efectúe los cambios necesarios.
- 2. Haga clic en Submit.

Aparece una notificación de reinicio. Los cambios se aplican después de un reinicio.

## 8 Integración en el sistema

### 8.1 Modbus TCP

#### 8.1.1 Mapeado condensado de Modbus

El mapeado condensado de Modbus está disponible cuando se usa la ID de equipo Modbus 254 en combinación con la dirección IP del FieldGate SWG50.

![](_page_26_Picture_127.jpeg)

<span id="page-27-0"></span>![](_page_27_Picture_253.jpeg)

1) Un valor de 0 indica que el estado es "bueno"

2) xxx es la ID del equipo procedente de la tabla de equipos del servidor web

### 8.1.2 Mapeado ampliado de Modbus

![](_page_27_Picture_254.jpeg)

![](_page_28_Picture_273.jpeg)

![](_page_29_Picture_239.jpeg)

![](_page_30_Picture_232.jpeg)

![](_page_31_Picture_268.jpeg)

![](_page_32_Picture_263.jpeg)

![](_page_33_Picture_245.jpeg)

![](_page_34_Picture_230.jpeg)

<span id="page-35-0"></span>![](_page_35_Picture_175.jpeg)

#### 8.1.3 Códigos de excepción de Modbus

![](_page_35_Picture_176.jpeg)

Para evitar notificaciones de excepciones de Modbus, lea de manera independiente los datos de cada equipo individual. En caso de desconexión del equipo, leer datos de múltiples equipos en un solo bloque dará como resultado un error de lectura con el bloqueo completo del Modbus.

### 8.2 HART IP

#### 8.2.1 Comandos terminados por la puerta de enlace

*El FieldGate SWG50 proporciona información sobre los comandos HART siguientes:*

![](_page_35_Picture_177.jpeg)

![](_page_36_Picture_155.jpeg)

#### 8.2.2 Comandos especiales

El FieldGate SWG50 admite la activación de tuberías rápidas para la transmisión de datos en bloques usando los comandos siguientes:

![](_page_36_Picture_156.jpeg)

![](_page_36_Picture_157.jpeg)

![](_page_36_Picture_158.jpeg)

![](_page_36_Picture_159.jpeg)

<span id="page-37-0"></span>![](_page_37_Picture_92.jpeg)

### 9 Puesta en marcha

### 9.1 Comprobación de funciones

- Comprobaciones tras el montaje  $\rightarrow \blacksquare$  14
- Comprobaciones tras la conexión

### 9.2 Configuración del equipo

- 1. Conecte el equipo a la red.
- 2. Ajuste la dirección IP del PC conectado al rango de IP del SWG50 de la manera siguiente.

#### IP predeterminada del FieldGate SWG50:  $\ddot{\mathbf{r}}$

Dirección IP: 192.168.254.254

Máscara de subred 255.255.255.0

3. Abra las conexiones de red.

- <span id="page-38-0"></span>4. Haga clic con el botón derecho del ratón en Properties para seleccionarlo.
	- ← Se abre el cuadro de diálogo General.

![](_page_38_Picture_107.jpeg)

- 5. Haga clic en Use the following IP address e introduzca la dirección IP.
- 6. Escriba "255.255.255.0" en el campo Subnet mask y haga clic en OK.
	- La dirección IP asignada al PC debe ser diferente de la del FieldGate SWG50.

### 9.3 Login (registrarse)

- 1. Asegúrese de que el PC conectado se encuentre en el rango de IP del FieldGate SWG50.
- 2. Abra el navegador de internet e introduzca la dirección IP del FieldGate SWG50.
	- $\rightarrow$  Se abre el servidor web con la ventana de inicio de sesión.
- 3. Introduzca la información de inicio de sesión "admin".
	- $\leftarrow$  Se abre el servidor web.
- La contraseña predeterminada se debe cambiar la primera vez que se inicia sesión.  $\rightarrow$   $\oplus$  40
- **Parado Hacer funcionar múltiples equipos con las direcciones IP preajustadas de fábrica provoca** un conflicto de red y puede haber parámetros incorrectos configurados en los módulos del FieldGate SWG50. Cuando se programan módulos por primera vez, es importante encenderlos uno por uno y cambiar la dirección IP de cada módulo a una dirección IP que sea única. En cuanto todos los equipos tengan una dirección IP que sea única, ya se pueden encender todos a la vez en la misma red.
- <span id="page-39-0"></span>9.3.1 Modificación del nombre de usuario y la contraseña
- 1. En el menú Navegación, haga clic en Configuration -> Usernames/Passwords.
	- Aparece el cuadro de diálogo Configuration Usernames/Passwords Modification.

![](_page_39_Picture_116.jpeg)

2. Efectúe los cambios y haga clic en Submit.

Se aceptan los cambios.

## 10 Diagnóstico y localización y resolución de fallos

### 10.1 Localización y resolución de fallos en general

![](_page_39_Picture_117.jpeg)

<span id="page-40-0"></span>![](_page_40_Picture_179.jpeg)

### 10.2 Información de diagnóstico mediante diodos luminiscentes

![](_page_40_Picture_180.jpeg)

### 10.3 Información de diagnóstico en el navegador de internet

Posibilidad de diagnóstico avanzado a través del servidor web integrado.

### 10.4 Libro de registro de eventos

Esta página muestra el protocolo del sistema. Pueden ser necesarios varios segundos para que la página se cargue.

- <span id="page-41-0"></span>► En el menú Navegación, haga clic en Monitoring/Reports -> System Log.
	- Aparece el cuadro de diálogo Monitoring System Log.

![](_page_41_Picture_4.jpeg)

### 10.5 Reinicio del equipo

- ▶ En el menú Navegación, haga clic en Configuration -> Store Retrieve Settings.
	- Aparece el cuadro de diálogo Configuration Store Retrieve Settings.

![](_page_41_Picture_8.jpeg)

#### Reinicio del equipo:

- ‣ Haga clic en el botón Set Factory Defaults.
	- Todos los ajustes, incluida la dirección IP, se reinician a los ajustes de fábrica.

#### Carga de la configuración en el equipo:

- 1. Haga clic en el botón Seleccionar fichero.
- 2. Vaya hasta el fichero deseado. El campo Passphrase debe estar cumplimentado.
- <span id="page-42-0"></span>3. Haga clic en el botón Send Configuration to Device.
	- $\rightarrow$  Se inicia la carga.
- El FieldGate SWG50 puede exportar una configuración existente al disco duro de un PC. Tenga en cuenta que se necesita una frase de contraseña. Se necesita una frase de contraseña de 10 dígitos para proteger y, después, validar el fichero antes de guardarlo o de poder recuperarlo desde un PC. Impide que usuarios no autorizados apliquen el fichero de configuración del sistema en un punto de acceso no autorizado para acceder a la red. Anótese la frase de contraseña siempre que guarde un fichero de configuración. Se debe introducir de nuevo cada vez que el fichero de configuración se carga en la puerta de enlace.

## 11 Mantenimiento

#### 11.1 Actualización del firmware

En esta página se puede visualizar el firmware actual o instalar una versión determinada.

1. En el menú Navegación, haga clic en Maintenance -> Firmware Update.

Aparece el cuadro de diálogo Software Updates.

![](_page_42_Picture_92.jpeg)

- 2. Haga clic en el botón Seleccionar fichero y vaya hasta el fichero requerido.
- 3. Haga clic en Actualizar firmware.
	- Se instala la nueva versión del firmware.

### <span id="page-43-0"></span>11.2 Aplicaciones auxiliares

- ▶ En el menú Navegación, haga clic en Maintenance -> Utilities.
	- ← Aparece el cuadro de diálogo Utilities.

![](_page_43_Picture_137.jpeg)

#### Ping

- 1. Introduzca la dirección IP o el nombre del host.
- 2. Haga clic en Ping.

El indicador señala si el equipo está conectado y operativo.

#### Temporizador de cierre de sesión automática

- 1. Seleccione la opción relevante.
- 2. Haga clic en Submit.

Se aceptan los cambios.

#### Reorganización de la red WirelessHART

‣ Haga clic en Reform Now.

Se reorganiza la red WirelessHART.

#### 11.3 Reinicio

El FieldGate SWG50 se puede reiniciar en esta página.

- 1. En el menú Navegación, haga clic en Maintenance -> Reboot.
	- ← Aparece el cuadro de diálogo Reboot Device.

![](_page_43_Picture_21.jpeg)

- 2. Haga clic en el botón Reiniciar.
- 3. Confirme Reboot.
	- El FieldGate SWG50 se reinicia.

## <span id="page-44-0"></span>12 Reparación

### 12.1 Información general

Únicamente el personal de Endress+Hauser o particulares autorizados y formados por Endress +Hauser pueden realizar reparaciones.

### 12.2 Piezas de repuesto

Los accesorios disponibles actualmente para el producto se pueden seleccionar a través del configurador de producto en www.endress.com:

- 1. Seleccione el producto usando los filtros y el campo de búsqueda.
- 2. Abra la página de producto.
- 3. Seleccione Piezas de repuesto y accesorios.

### 12.3 Devoluciones

Los requisitos para una devolución del equipo segura pueden variar según el tipo de equipo y las normativas estatales.

- 1. Consulte la página web para obtener información: http://www.endress.com/support/return-material
	- ← Seleccione la región.
- 2. Devuelva el equipo en caso de que requiera reparaciones o una calibración de fábrica, así como si se pidió o entregó un equipo erróneo.

### 12.4 Eliminación de residuos

![](_page_44_Picture_16.jpeg)

En los casos necesarios según la Directiva 2012/19/UE, sobre residuos de equipos eléctricos y electrónicos (RAEE), nuestro producto está marcado con el símbolo representativo a fin de minimizar los desechos de RAEE como residuos urbanos no seleccionados. No tire a la basura los productos que llevan la marca de residuos urbanos no seleccionados. En lugar de ello, devuélvalos al fabricante para que los elimine en las condiciones aplicables.

## 13 Accesorios

Los accesorios disponibles actualmente para el producto se pueden seleccionar a través del configurador de producto en www.endress.com:

- 1. Seleccione el producto usando los filtros y el campo de búsqueda.
- 2. Abra la página de producto.
- 3. Seleccione Piezas de repuesto y accesorios.

## <span id="page-45-0"></span>14 Datos técnicos

Para obtener información detallada sobre los datos técnicos, véase la información técnica.

![](_page_47_Picture_0.jpeg)

### www.addresses.endress.com

![](_page_47_Picture_2.jpeg)